**W** VULCAN Dziennik VULCAN

# Organizacja wycieczki szkolnej z wykorzystaniem systemu Dziennik VULCAN

System *Dziennik VULCAN* w module *Dziennik* udostępnia specjalny widok, w którym gromadzi się wszystkie dane związane z wycieczkami szkolnymi i na ich podstawie przygotowuje dokumentację wycieczek.

Informacja o wycieczce pojawia się na stronach startowych zainteresowanych osób. Uwzględniana jest także w dziennikach oddziałów oraz w module *Zastępstwa*.

W przewodniku opisano wszystkie czynności, które musi wykonać kierownik wycieczki, aby zarejestrować wycieczkę w systemie i przygotować wymaganą dokumentację.

# **Rejestrowanie wycieczki w systemie**

- 1. Zaloguj się do systemu *Dziennik VULCAN* i uruchom moduł *Dziennik*.
- 2. Przejdź do widoku **Dziennik/ Wycieczki**.
- 3. W drzewie danych wybierz gałąź **Wycieczki**.
- 4. Kliknij przycisk **Dodaj** i w wyświetlonym oknie opisz wycieczkę, wypełniając wymagane pola. Wpis wprowadzony do **Informacje o wycieczce** pojawi się w dzienniku oddziału na stronie **Tematy** na wskazanych porach lekcyjnych.

W polu **Kierownik wycieczki** domyślnie podpowiadane jest Twoje imię i nazwisko.

W polu tym możesz wybrać kilka osób – wszystkie będą miały uprawnienia kierownika wycieczki.

Jeśli kierownikiem jest osoba spoza szkoły, to dane tej osoby wprowadza się do pola **Kierownik spoza szkoły**.

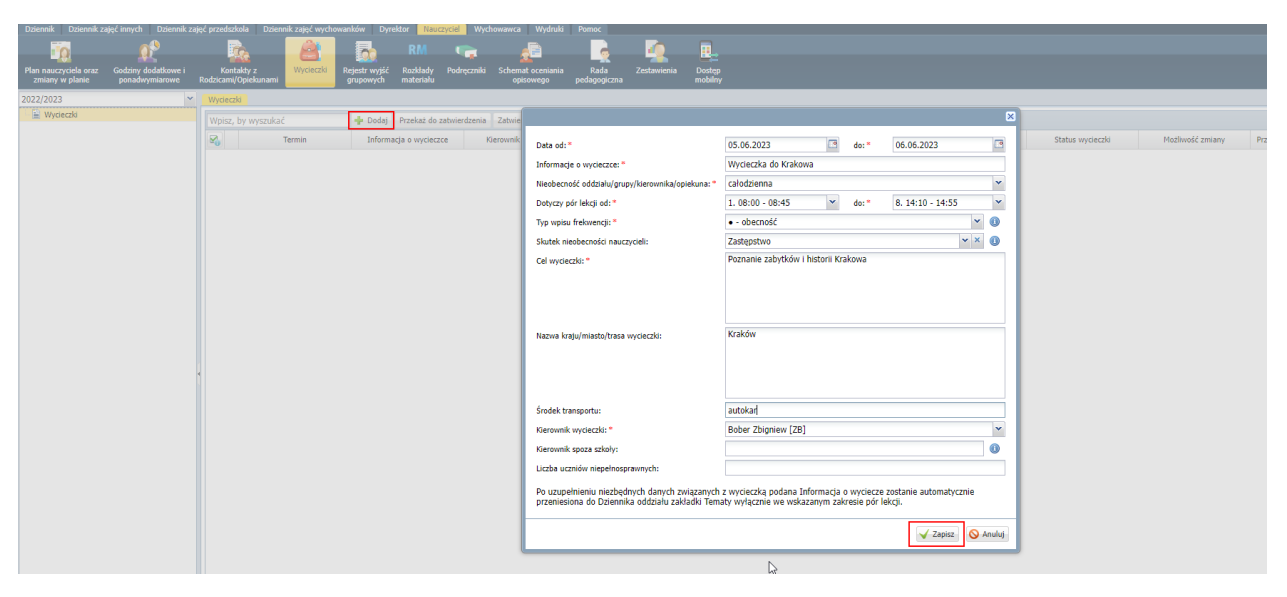

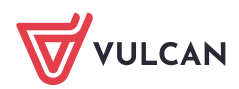

## 5. Kliknij przycisk **Zapisz**.

Wycieczka pojawi się na liście i w drzewie danych w gałęzi miesiąca, w którym wycieczka się rozpoczyna (jako wycieczka niezatwierdzona).

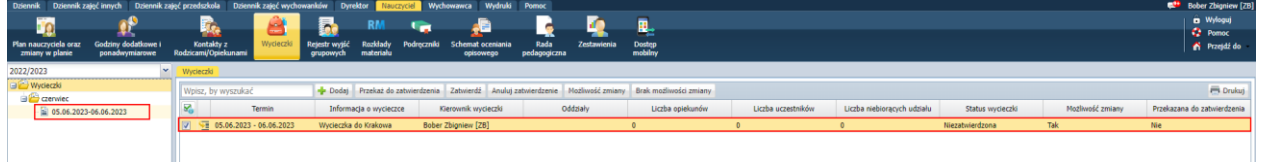

# **Wprowadzanie pozostałych informacji o wycieczce**

- 1. Przejdź do widoku wycieczki, klikając ikonę  $\overline{\bullet}$  w jej wierszu lub wybierając ją w drzewie danych.
- 2. Na karcie **Informacje podstawowe** zapoznaj się z opisem wycieczki. Opis ten możesz edytować po kliknięciu przycisku **Zmień**.

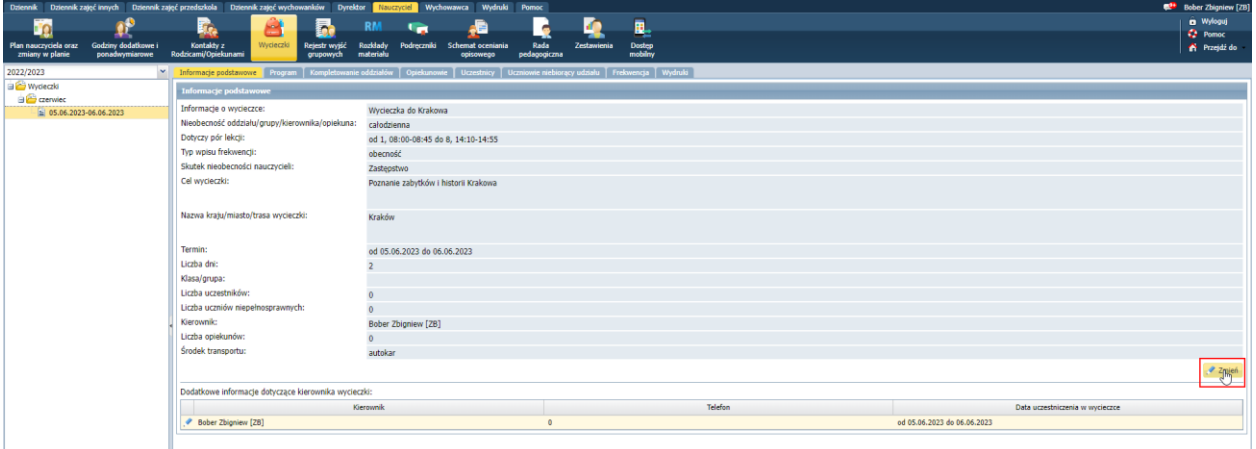

- 3. Uzupełnij dane kierowników wycieczki.
	- $\overline{\phantom{a}}$ Przejdź do listy kierowników wycieczki znajdującej na karcie **Informacje podstawowe**, pod opisem.
	- Edytuj dane kierownika za pomocą ikony  $\leq$  i w wyświetlonym oknie wprowadź numer telefonu. W przypadku, gdy do wycieczki przypisano kilku kierowników, to dla każdego z nich możesz określić okres pełnienia tej funkcji.

Zdefiniowany w tym miejscu okres uczestniczenia kierownika w wycieczce uwzględniany jest w module *Zastępstwa*.

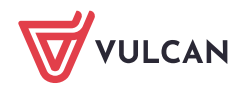

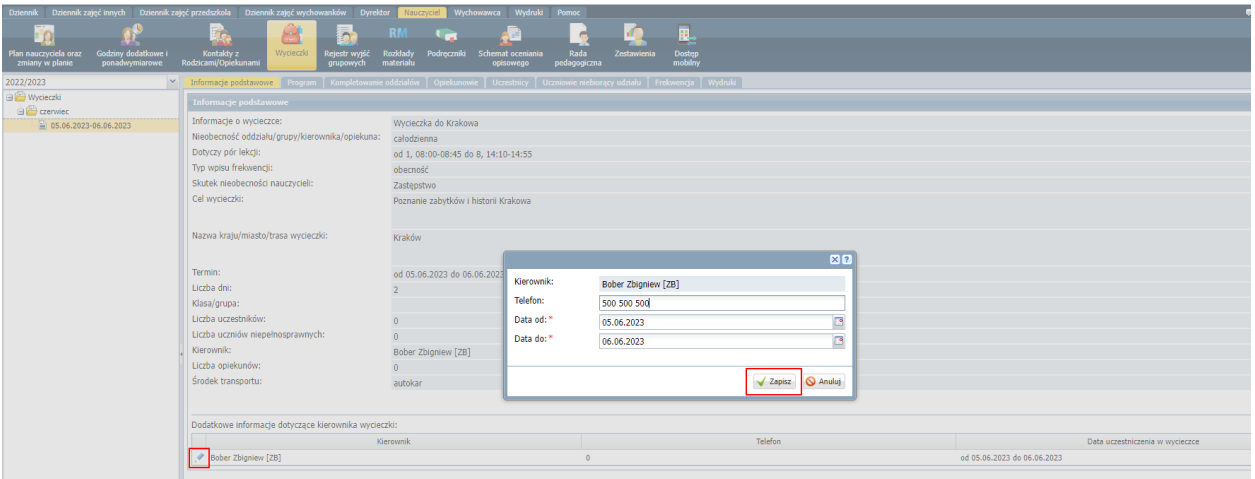

Kliknij przycisk **Zapisz**.

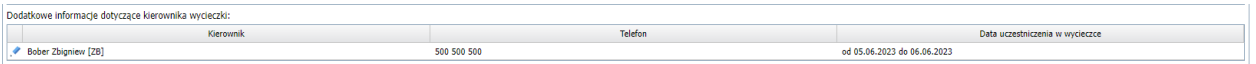

Wprowadzanie programu wycieczki

- 1. Przejdź na kartę **Program** i kliknij przycisk **Zmień**.
- 2. W wyświetlonym oknie kliknij przycisk **Wstaw nowy wiersz**.
- 3. W dodanym do tabeli wierszu opisz pierwszą pozycję programu. Pola wiersza edytuj za pomocą dwukrotnego kliknięcia.
- 4. Aby dodać do tabeli kolejny wiersz, ponownie kliknij przycisk **Wstaw nowy wiersz.**

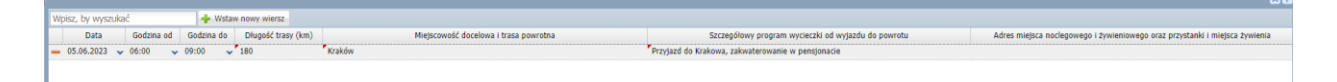

5. Po wprowadzeniu programu, kliknij przycisk **Zapisz**.

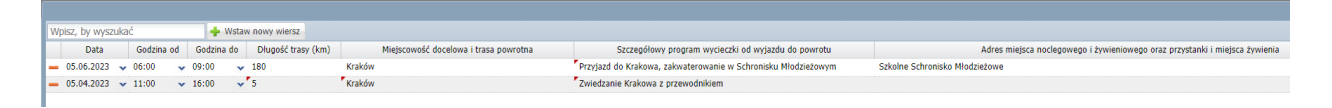

#### Kompletowanie oddziałów

Jeśli wycieczka organizowana jest dla konkretnych oddziałów (lub grup w oddziałach), to należy wskazać je na karcie **Kompletowanie oddziałów**.

Jeśli w wycieczce mogą uczestniczyć uczniowie z całej szkoły, to nie wskazujemy oddziałów na tej karcie.

1. Przejdź na kartę **Kompletowanie oddziałów** i kliknij przycisk **Zmień**.

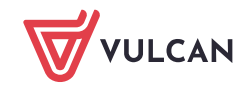

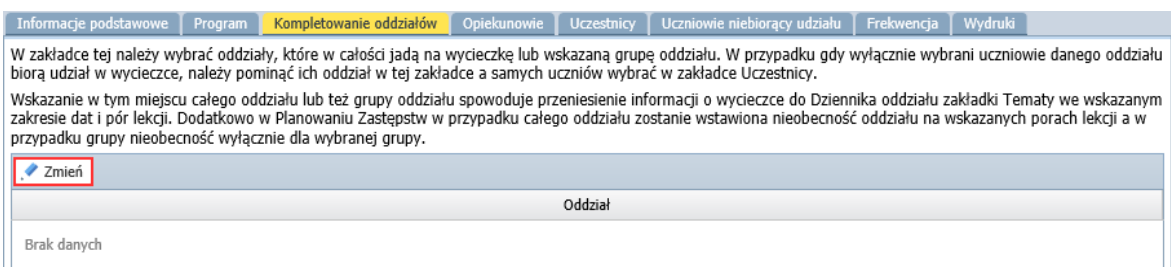

2. W wyświetlonym oknie utwórz po prawej stronie listę oddziałów, wybierając je z listy po lewej stronie. Jeśli w wycieczce nie uczestniczy cały oddział tylko jego grupa, to w kolumnie **Grupa** wybierz z listy właściwą grupę.

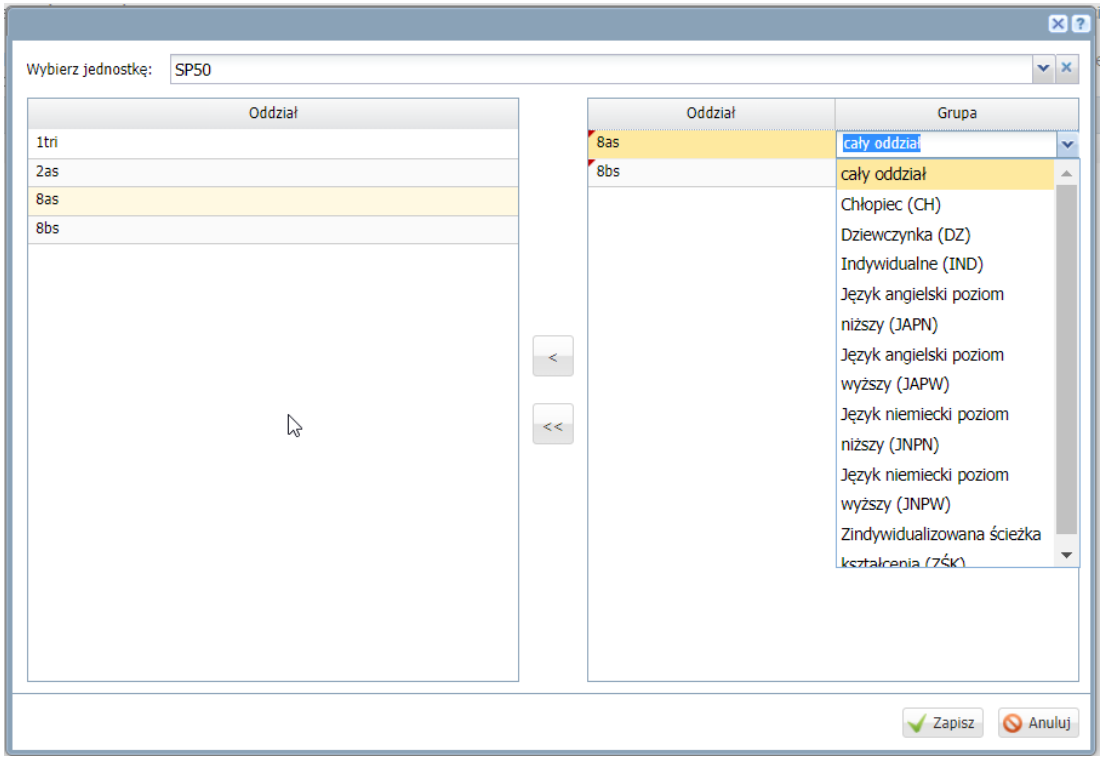

3. Kliknij przycisk **Zapisz**.

## Wskazanie opiekunów wycieczki

1. Przejdź na kartę **Opiekunowie** i kliknij przycisk **Zmień listę opiekunów**.

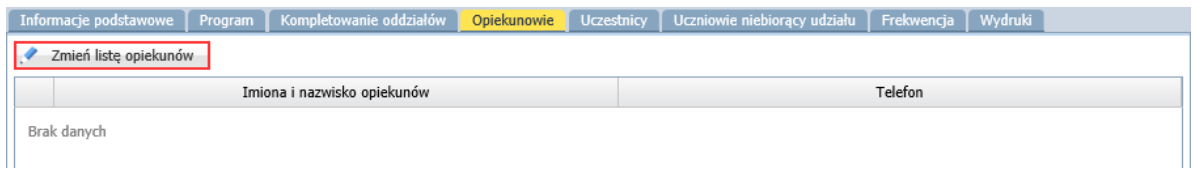

2. W wyświetlonym oknie, w polu **Wybierz grupę** określ, czy wybierasz opiekuna wycieczki spośród nauczycieli czy rodziców /opiekunów uczniów.

W przypadku ustawienia pozycji **Pracownicy** w panelu po lewej stronie wyświetli się lista pracowników, z której wybierz opiekunów wycieczki, przenosząc ich na listę po prawej stronie.

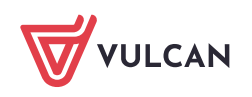

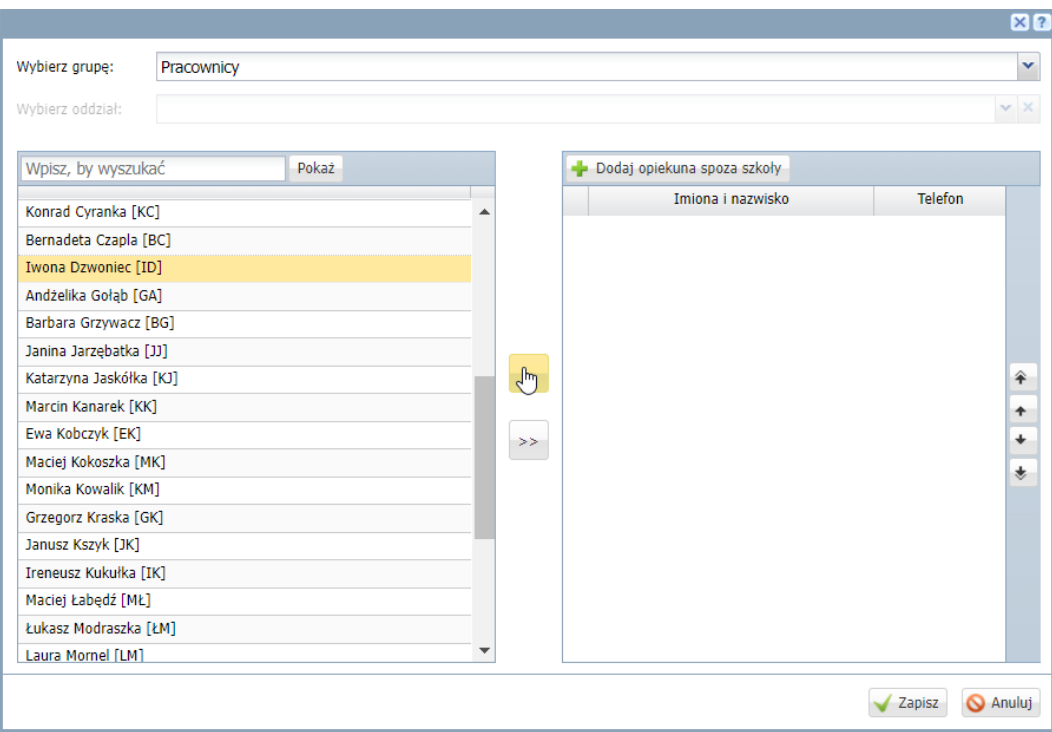

## Jeśli lista po lewej stronie nie wyświetli się, kliknij przycisk **Pokaż**.

W przypadku ustawienia pozycji **Opiekunowie**, uaktywni się pole **Oddział**, w którym – aby zawęzić listę osób – wybierz oddział lub oddziały, a następnie kliknij przycisk **Pokaż**.

Aby dodać opiekuna wycieczki spoza szkoły, klknij przycisk **Dodaj opiekuna spoza szkoły** i w dodanym wierszu wpisz jego imię i nazwisko oraz numer telefonu.

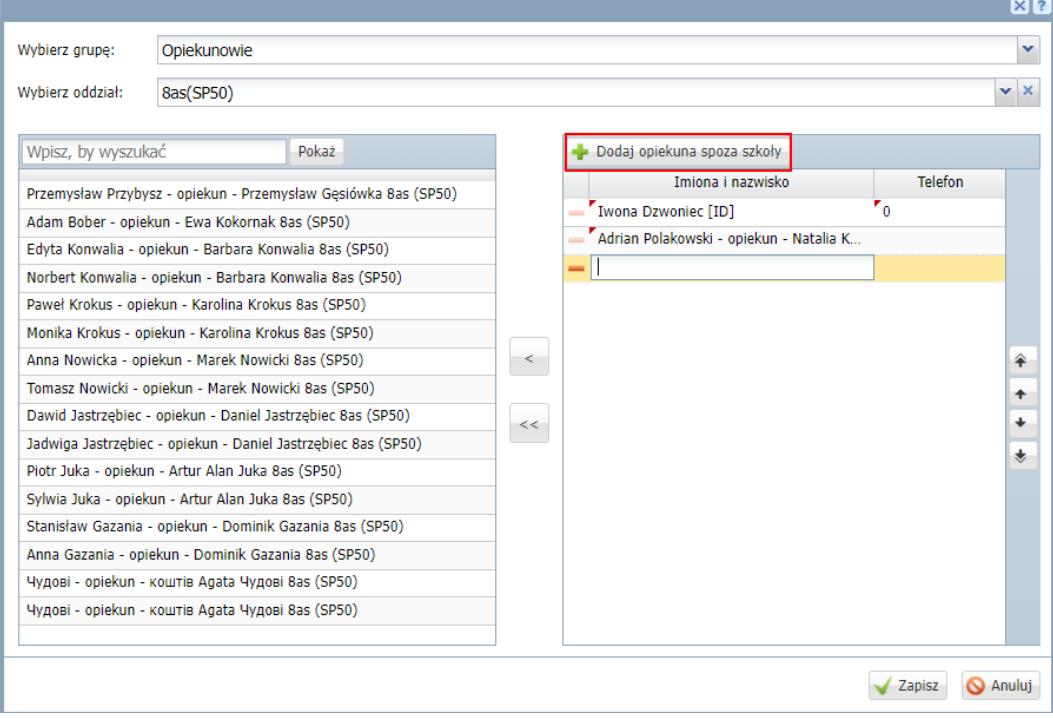

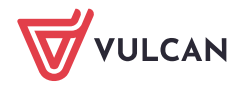

#### 3. Kliknij przycisk **Zapisz**.

#### Ustalenie listy uczestników wycieczki

- 1. Przejdź na kartę **Uczestnicy**. Jeśli na karcie **Kompletowanie oddziałów** wybrałeś oddziały/grupy w oddziałach, to na karcie tej podpowiada się lista uczniów. Jeśli oddziały nie zostały wskazane, lista jest pusta.
- 2. Kliknij przycisk **Zmień listę uczestników** i w wyświetlonym oknie, w panelu po prawej stronie skompletuj listę uczestników wycieczki.

Aby po lewej stronie wyświetlić listę uczniów, wypełnij pola **Wybierz oddział** oraz **Wybierz grupę** i kliknij przycisk **Pokaż**.

Jeśli wskazałeś wcześniej oddziały, to zaktualizuj listę uczniów, która podpowiadana jest w panelu po prawej stronie, tj. usuń z tej listy tych uczniów, którzy nie jadą na wycieczkę oraz dodaj do listy pojedynczych uczniów z innych oddziałów.

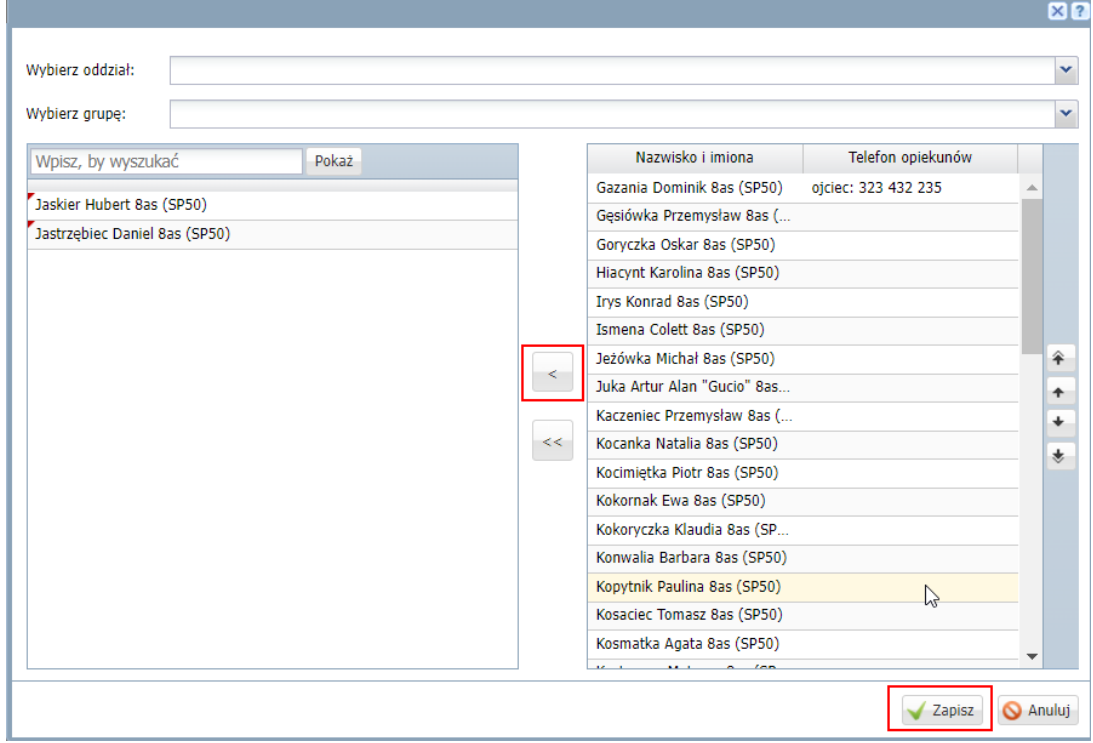

#### 3. Kliknij przycisk **Zapisz**.

Dodawanie do listy ucznia spoza szkoły

1. Na karcie **Uczestnicy** kliknij przycisk **Dodaj ucznia spoza szkoły**.

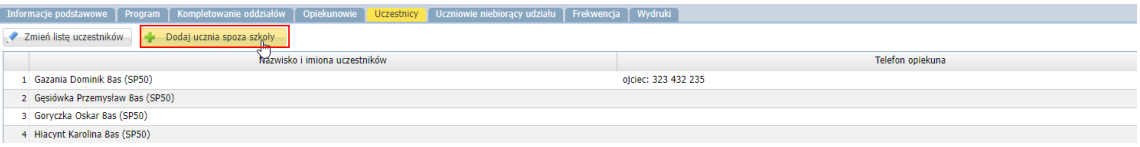

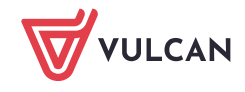

- 2. W wyświetlonym oknie określ obywatelstwo dziecka i wprowadź jego PESEL ulub ustaw opcję, że jest obcokrajowcem i nie posiada PESEL. Kliknij przycisk **Dalej**.
- 3. W drugim oknie wprowadź dane uczestnika i kliknij przycisk **Zapisz**.

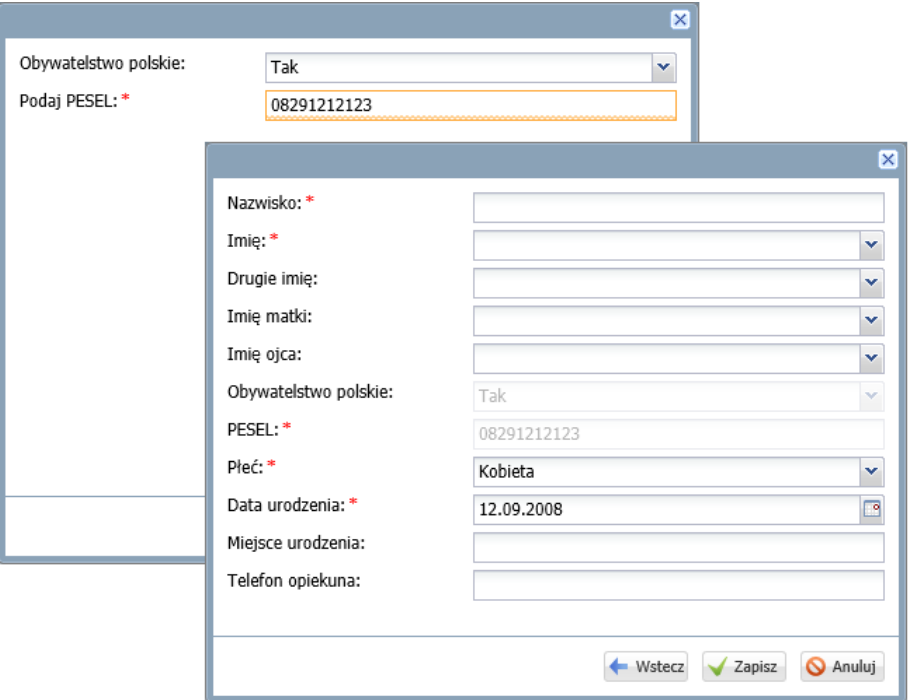

Przypisywanie do oddziałów uczniów, którzy nie biorą udziału w wycieczce

- 1. Przejdź na kartę **Uczniowie niebiorący udziału** wyświetli się lista tych uczniów, którzy są przypisani do oddziałów/grup oddziałów wskazanych na karcie **Kompletowanie oddziałów**, ale nie zostali wskazani jako uczestnicy wycieczki.
- 2. Kliknij przycisk **Przydział uczniów**.

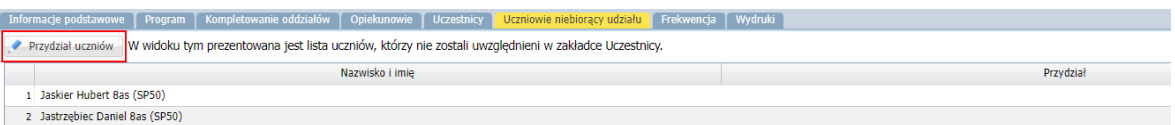

3. W wyświetlonym oknie zaznacz na liście uczniów, których chcesz przypisać do tego samego oddziału/ grupy. Następnie w polu **Oddział** ustaw właściwy oddział, w polu **Grupa** wskaż grupę (lub kilka grup) tego oddziału i kliknij przycisk **Wstaw**.

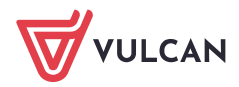

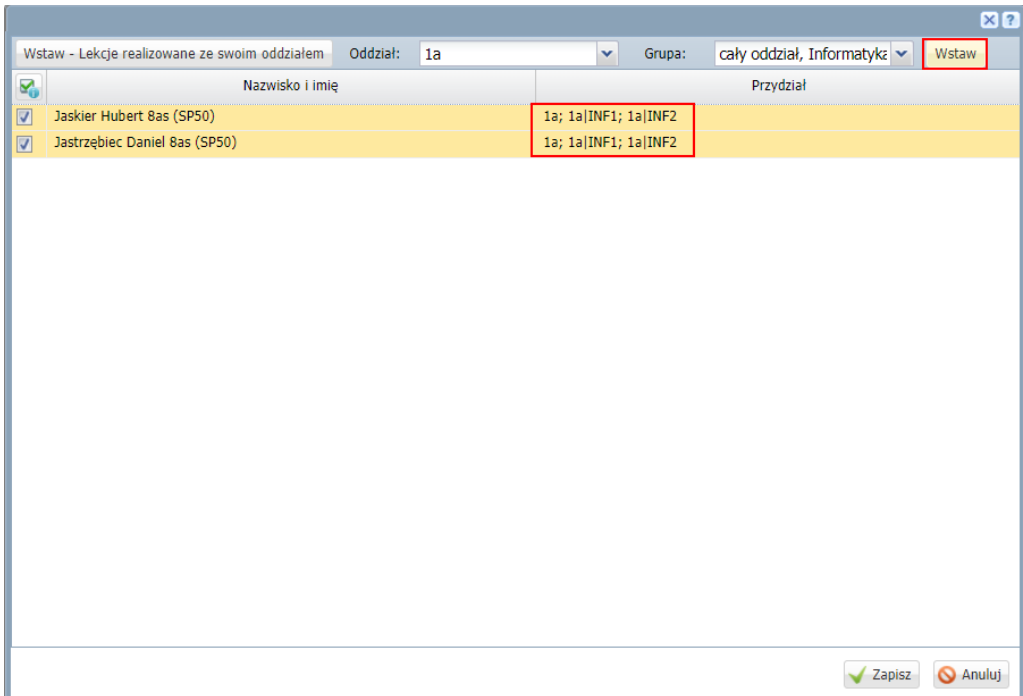

Ucznia można również przypisać do swojego oddziału, klikając przycisk **Wstaw – Lekcje realizowane ze swoim oddziałem**. Jeśli na karcie **Kompletowanie oddziałów** wskazano grupę oddziału, to uczeń z tej grupy niebiorący

udziału w wycieczce automatycznie jest dołączany do grupy oddziału pozostającej w szkole.

4. Kliknij przycisk **Zapisz**.

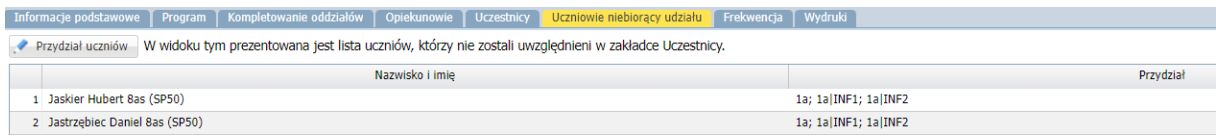

# **Zatwierdzenie wycieczki przez dyrektora szkoły**

Aby informacja o wycieczce pojawiła się w różnych miejscach systemu (na stronach startowych zainteresowanych osób, w dziennikach oddziałów, w module *Zastępstwa*), dyrektor szkoły musi ją zatwierdzić. Kierownik wycieczki, po wprowadzeniu do systemu wszystkich danych związanych z wycieczką, może powiadomić dyrektora, że wprowadzona przez niego wycieczka jest gotowa do zatwierdzenia.

Wysyłanie do dyrektora powiadomienia o wycieczce do zatwierdzenia

1. W drzewie danych wybierz gałąź **Wycieczki** lub gałąź miesiąca, w którym odbywa się wycieczka do zatwierdzenia.

O przypisaniu wycieczki do miesiąca w drzewie danych decyduje data z pola **Data od** (czyli dzień rozpoczęcia wycieczki).

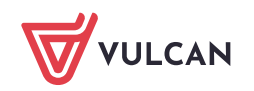

2. Zaznacz wycieczkę na liście i kliknij przycisk **Przekaż do zatwierdzenia**.

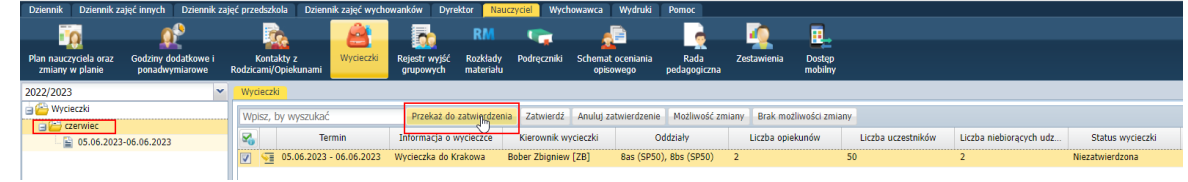

### Zatwierdzenie wycieczki

- 1. Zaloguj się do systemu *Dziennik VULCAN* jako dyrektor i uruchom moduł *Dziennik*. W prawym górnym rogu wstążki pojawi się ikona informująca o istnieniu nieodczytanych powiado $m$ ień  $\left[\frac{1}{2}\right]$
- 2. Wskaż tę ikonę i w wyświetlonej etykietce kliknij wiersz z informacją o wycieczce do zatwierdzenia.

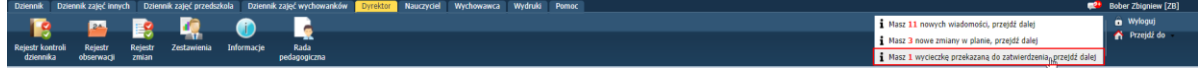

Zostaniesz przekierowany do widoku **Dziennik/ Wycieczki**.

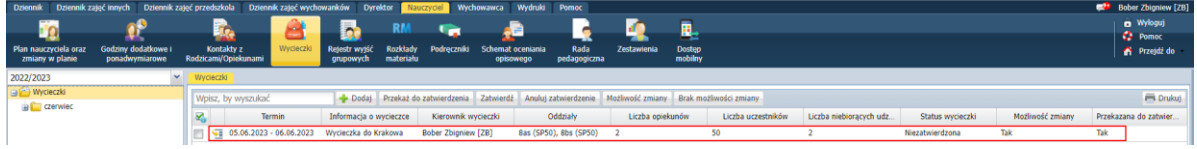

- 3. Odszukaj na liście wycieczkę do zatwierdzenia i kliknij ikonę **vie** w jej wierszu.
- 4. Zapoznaj się z informacjami na temat wycieczki, przeglądając poszczególne karty.

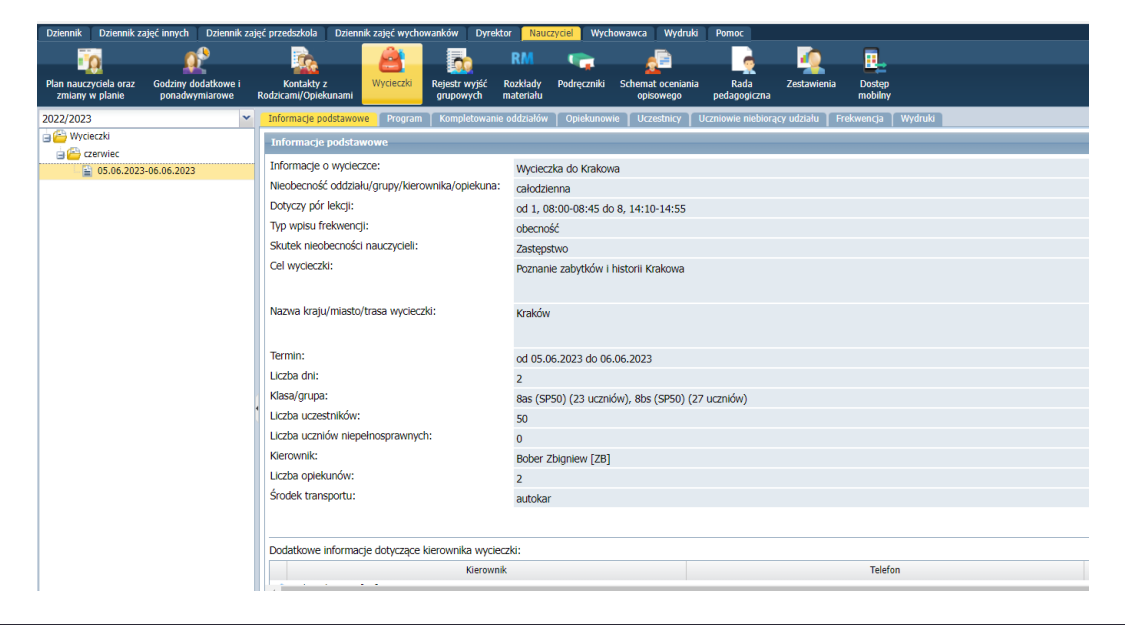

Jako dyrektor możesz modyfikować wprowadzone przez kierownika dane. Możesz również zmienić kierownika wycieczki.

5. Aby zatwierdzić wycieczkę, w drzewie danych wybierz gałąź **Wycieczki** lub gałąź odpowiedniego miesiąca. Zaznacz wycieczkę na liście i kliknij przycisk **Zatwierdź**.

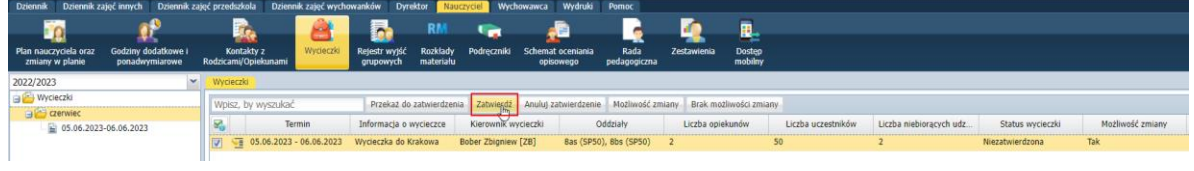

W zatwierdzonej przez dyrektora wycieczce nie można modyfikować danych. W szczególnych przypadkach dyrektor może zezwolić kierownikowi na wprowadzenie zmian w zatwierdzonej wycieczce poprzez kliknięcie przycisku **Możliwość zmiany**. Za pomocą przycisku **Brak możliwości zmiany** może on ponownie zablokować wprowadzanie zmian.

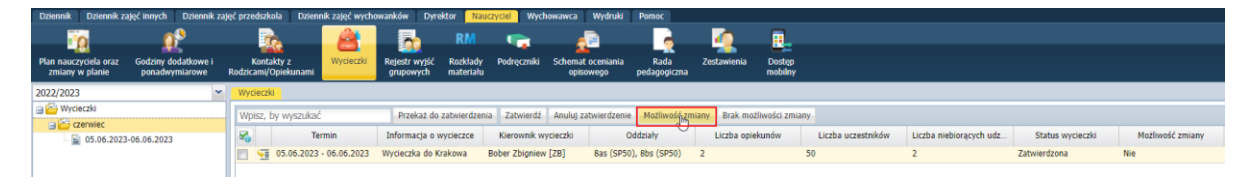

#### Miejsca systemu, w których pojawia się informacja o wycieczce (po zatwierdzeniu jej)

Po zatwierdzeniu wycieczki przez dyrektora informacja o wycieczce pojawi się:

1. W module *Dziennik* – w dziennikach oddziałów biorących udział w wycieczce, na stronach **Tematy** oraz **Wycieczki**.

Na stronie **Tematy**, w kolumnie **Temat zajęć edukacyjnych**, w terminie odbywana wycieczki, na porach lekcyjnych wskazanych podczas dodawania wycieczki pojawi się wpis wprowadzony do pola **Informacje o wycieczce**.

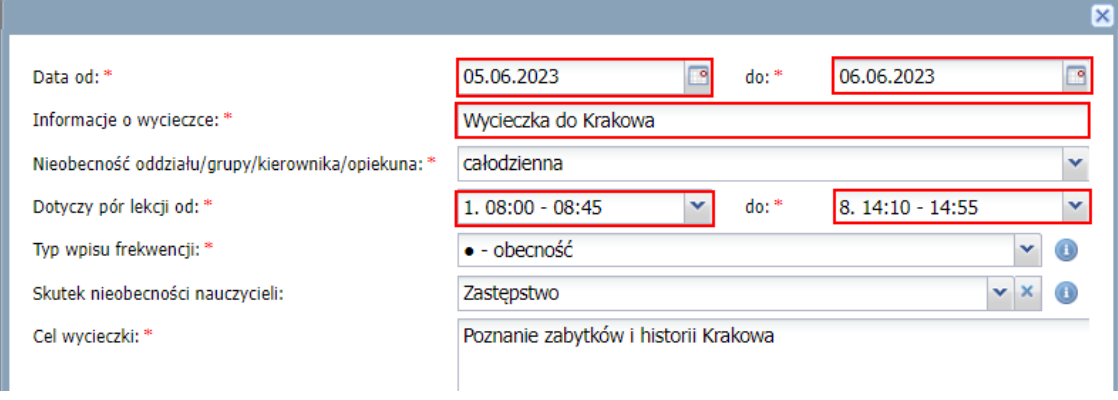

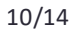

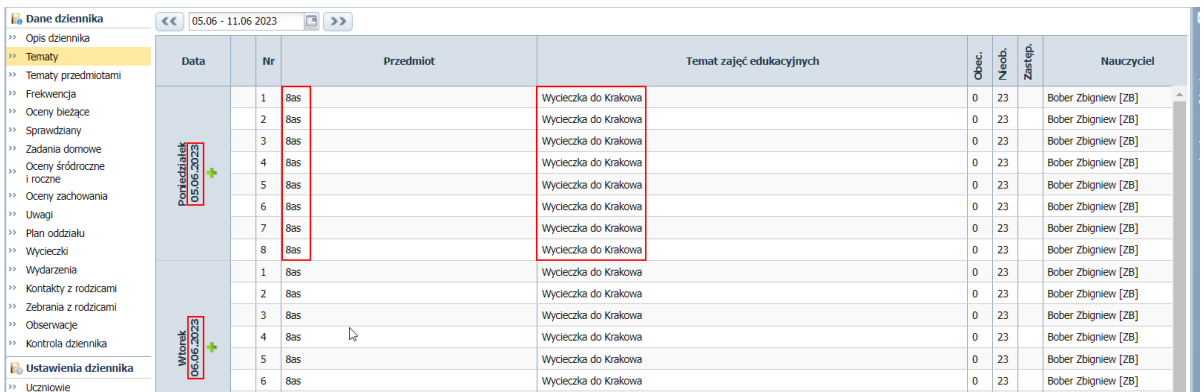

Poza tym w widoku **Lekcja**, na lekcjach odbywających się w czasie trwania wycieczki, uczniowie niebiorący udziału w wycieczce i przydzieleni do innych oddziałów zostaną dodani do listy uczniów na lekcjach tego oddziału.

2. Na stronie startowej opiekunów i uczestników wycieczki – na kaflu **Wycieczki** (informacja pokazuje się od dnia zatwierdzenia wycieczki do dnia wycieczki włącznie).

Uczniowie oddziału, którzy nie biorą udziału w wycieczce, na stronie startowej zobaczą plan oddziału, do którego zostali przydzieleni na czas wycieczki.

3. W module *Zastępstwa* – zostanie odnotowana nieobecność oddziału (lub jego grupy). Jako powód nieobecności zostanie podany wpis wprowadzony w formularzu dodawania wycieczki, w polu **Informacja o wycieczce**.

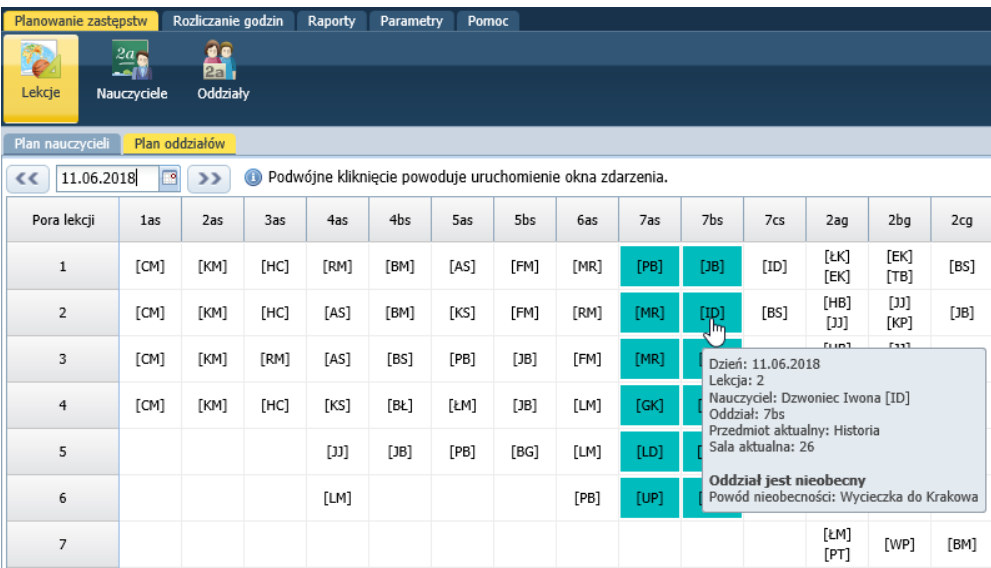

W planie opiekuna wycieczki lekcje, na których jest on na wycieczce, zostaną oznaczone symbolem **[W]** w prawym górnym rogu.

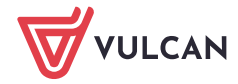

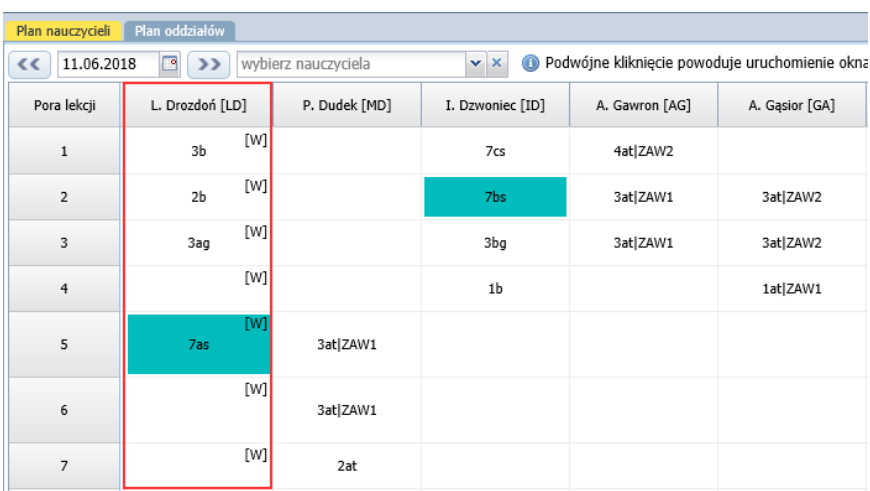

# **Przygotowanie dokumentacji wycieczki przez kierownika wycieczki**

- 1. W widoku **Dziennik/ Wycieczki** wybierz wycieczkę w drzewie danych i przejdź na kartę **Wydruki**.
- 2. Zaznacz na liście wydruki, które chcesz przygotować, i kliknij jeden z przycisków **Pobierz PDF**, **Pobierz DOCX** lub **Pobierz DOC**.

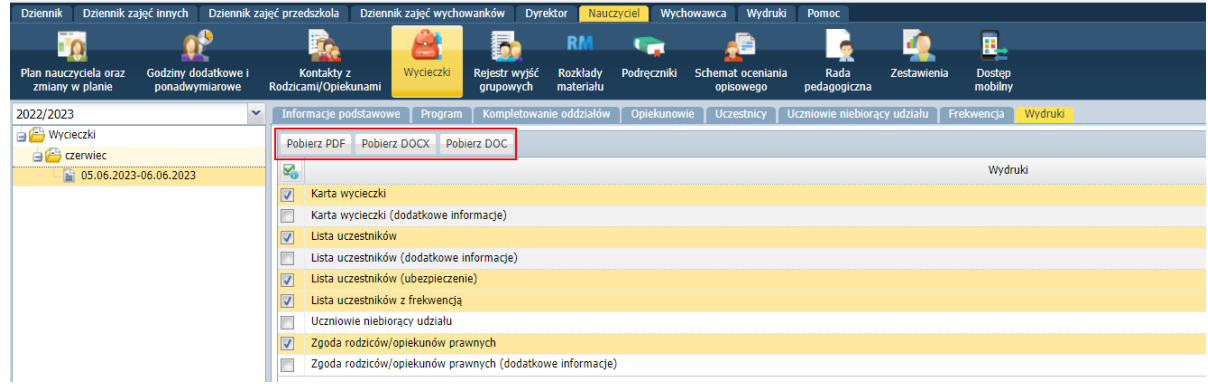

3. Poczekaj, aż dokumenty zostaną przygotowane i pojawią się w panelu **Pobieranie przygotowanych plików.**

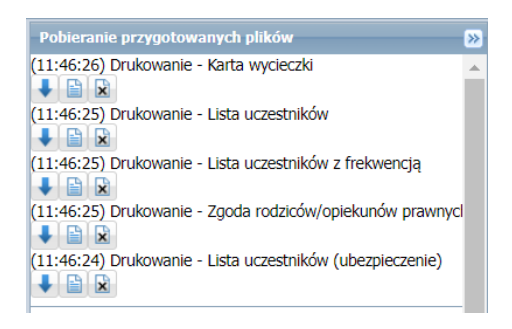

4. Zapisz przygotowane pliki na dysku komputera i obejrzyj je.

Dokumenty w formacie DOCX i DOC możesz dowolnie modyfikować w edytorze tekstu Word.

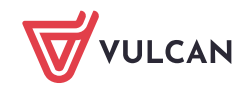

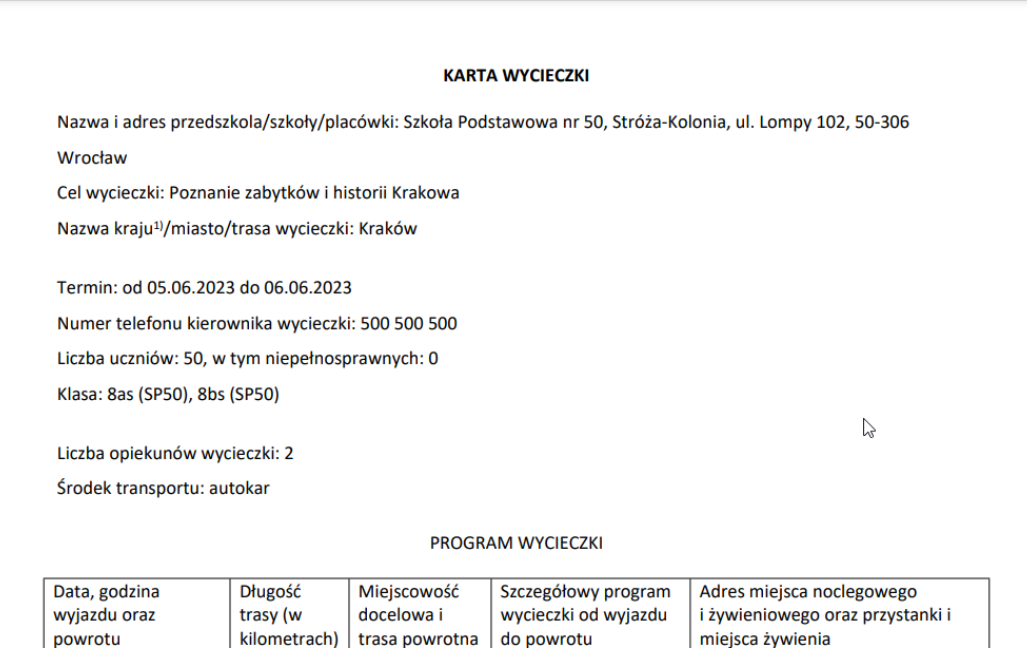

# **Potwierdzenie uczestnictwa w wycieczce**

- 1. W widoku **Dziennik/ Wycieczki** wybierz wycieczkę w drzewie danych i przejdź na kartę **Frekwencja**.
- 2. Kliknij przycisk **Zmień**.

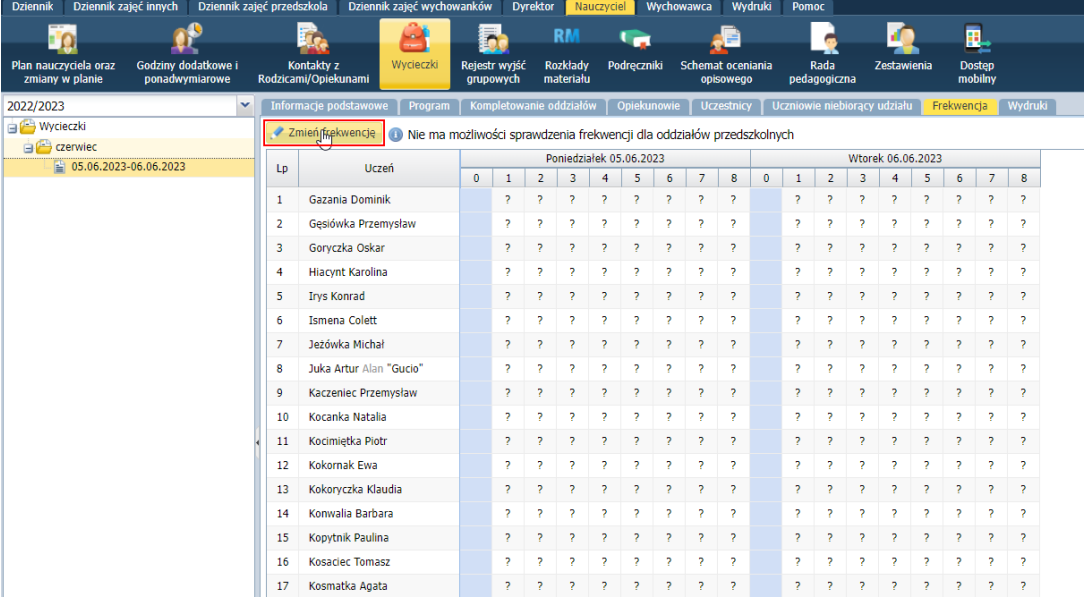

3. W wyświetlonym oknie uaktualnij wpisy i kliknij przycisk **Zapisz**.

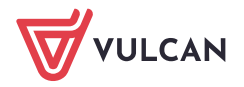

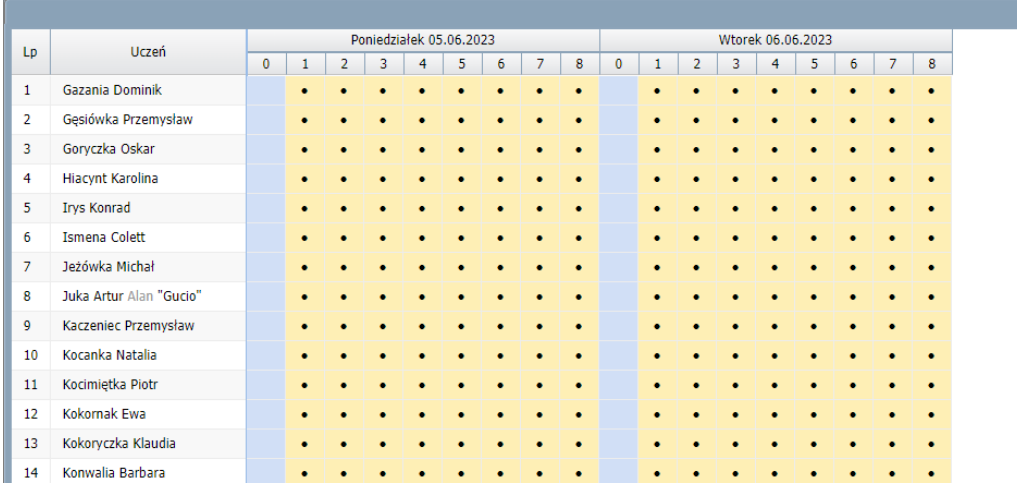

W dziennikach oddziałów, na stronie **Frekwencja**, w terminie odbywania wycieczki u uczniów, których uczestnictwo w wycieczce zostało potwierdzone, pojawi się wpis frekwencyjny zdefiniowany podczas dodawania wycieczki.

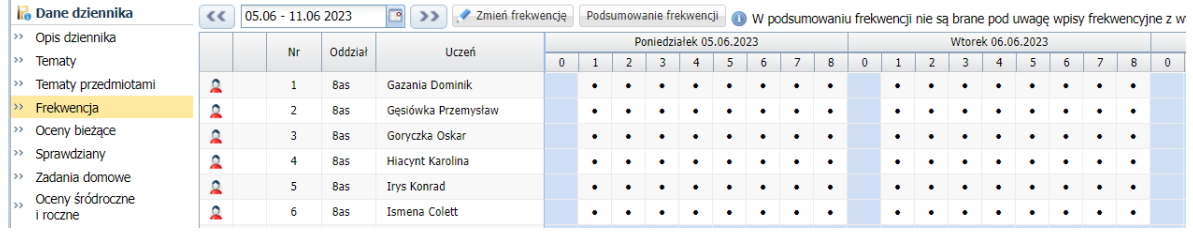

W przypadku ustawienia w opisie wycieczki w polu **Typ wpisu frekwencji** pozycji **Nie uwzględniaj,** w dzienniku oddziału na stronie **Frekwencja** nie zostaną odnotowane żadne wpisy.

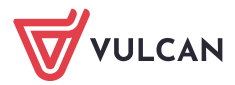